## Google Classroom

## This document will guide you through Google and access work for your child.

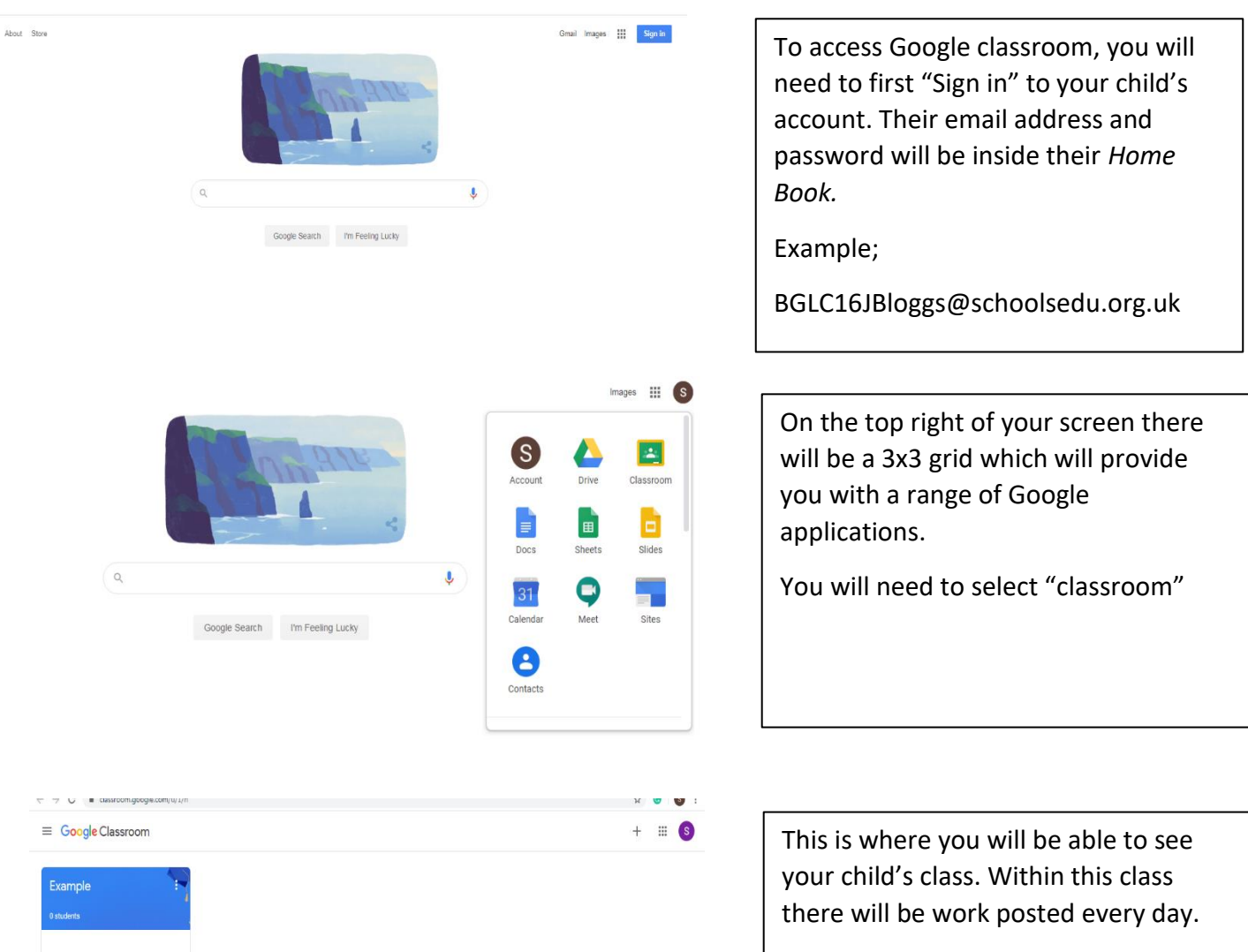

 $\sim$   $\Box$ 

If a classroom **does not** appear, click the Plus icon on the top right of your screen and then click Join class.

The class code will be inside their *Home Book*

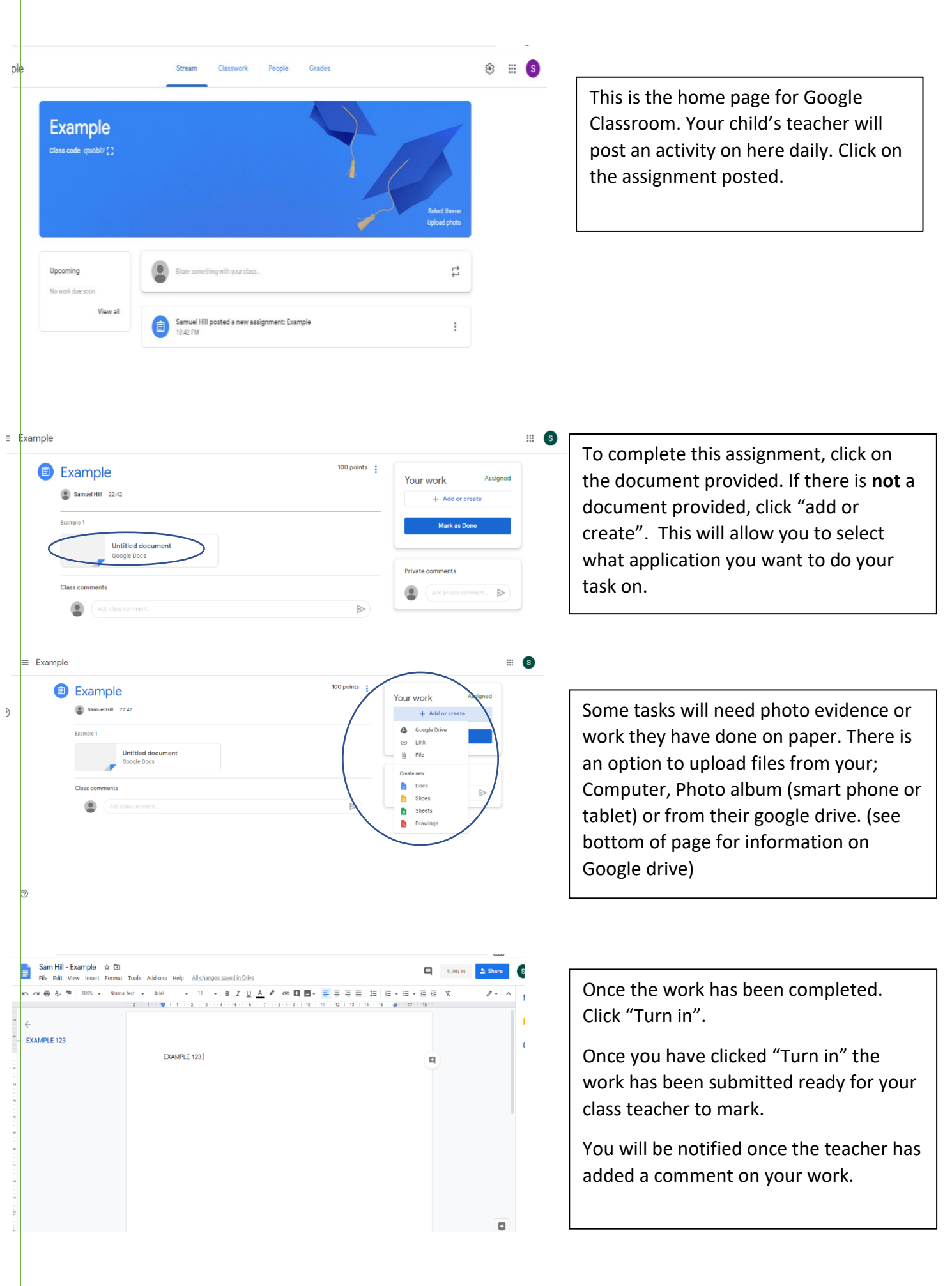

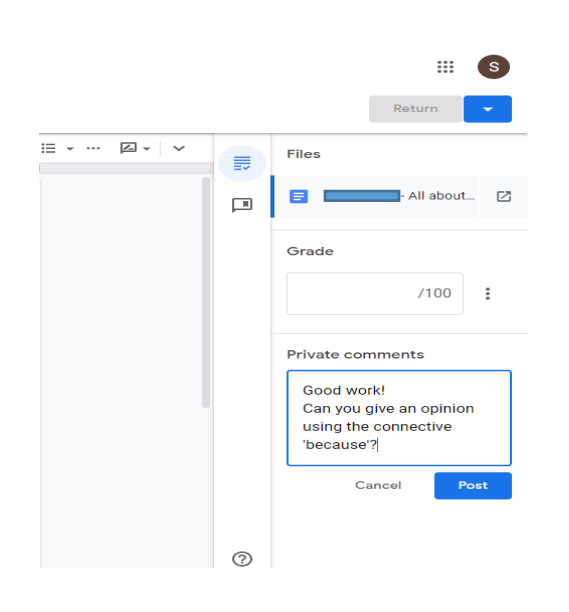

The teacher will post a comment on the right-hand side of the work. The teacher will pose a question to further develop your child's work.

## Google Drive

Google Drive is a free cloud-based storage service that enables users to store and access files online.

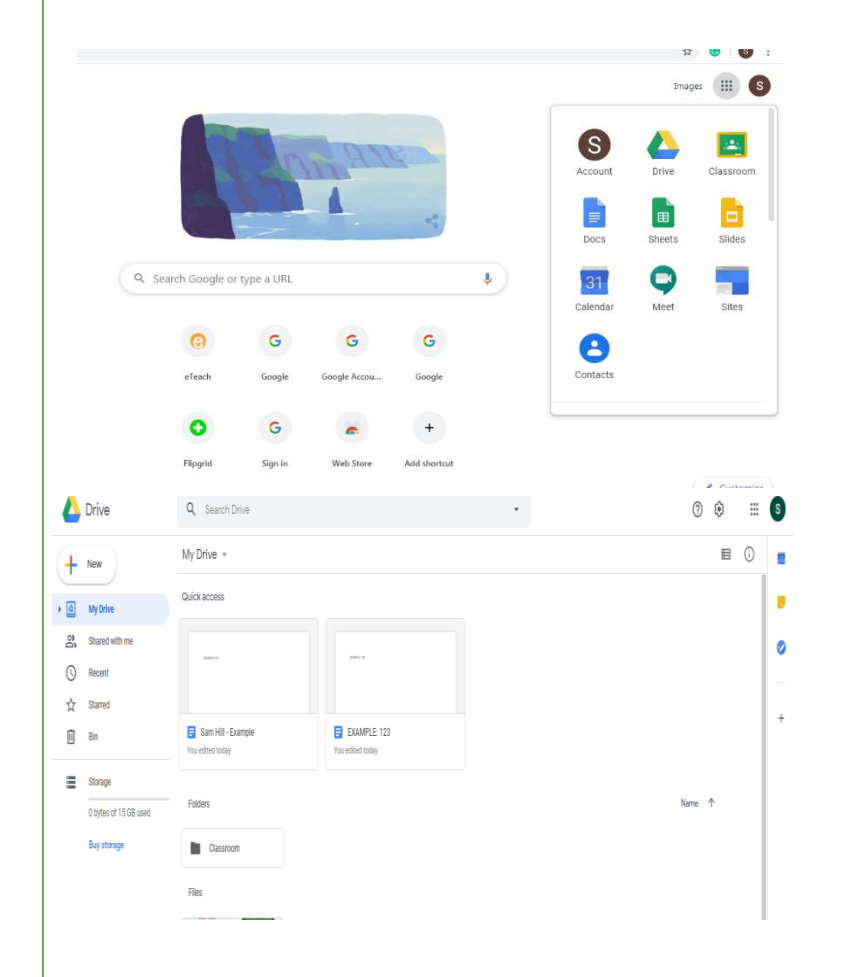

To access Google Drive, Click the 3x3 grid and click on 'Drive'

Google Drive can be used to store work. Your child will already have a folder called Classroom which will stare all their work which they have uploaded.

To upload work onto google drive using a computer is "right click" or click the Plus icon on your iPad/Tablet device.

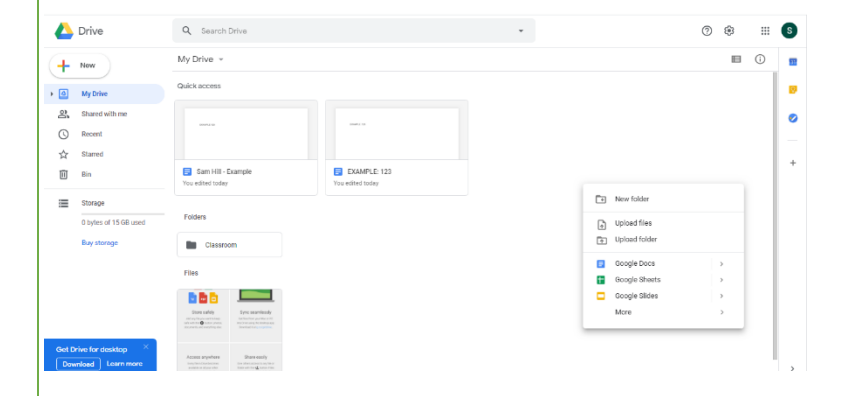

Google drive allows you to upload files stored on your computer, smart phone or iPad/tablet.